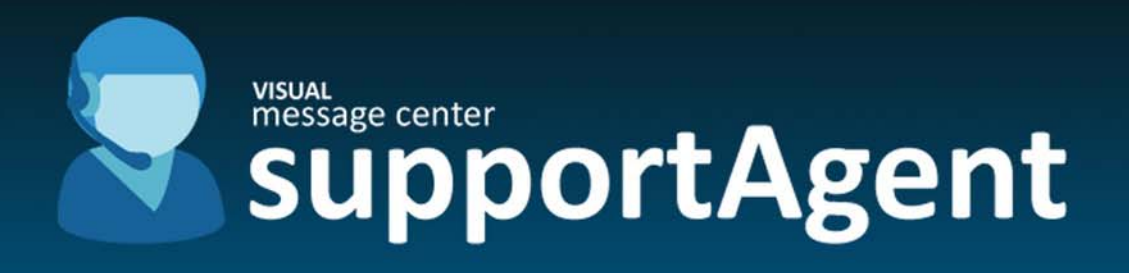

# iSeries Support Agent

Post Installation Guide

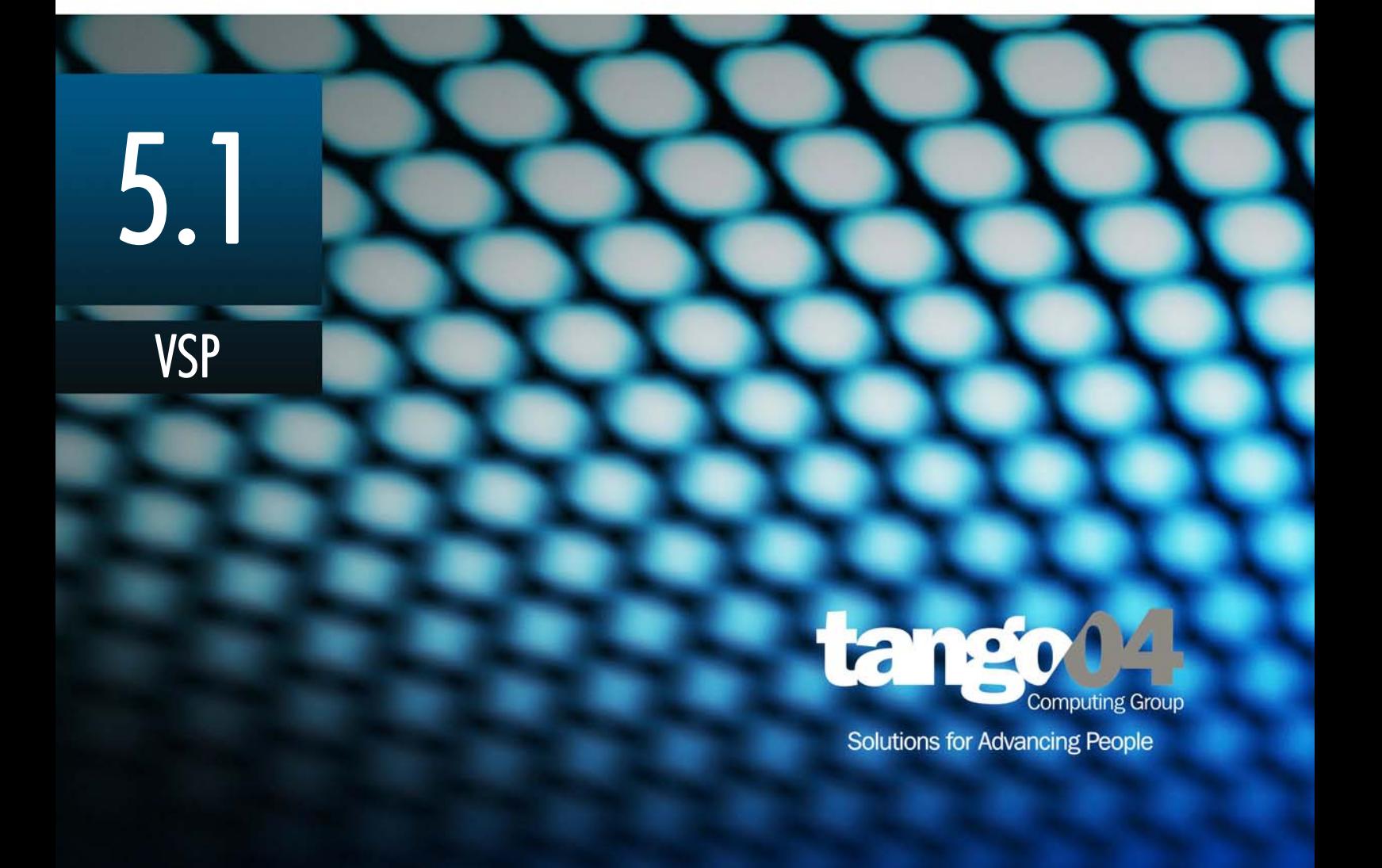

#### VISUAL Message Center iSeries Support Agent Post Installation Guide

The software described in this book is furnished under a license agreement and may be used only in accordance with the terms of the agreement.

#### Copyright Notice

Copyright © 2012 Tango/04 All rights reserved.

Document date: July 2011

Document version: 1.2

Product version: 5.1

No part of this publication may be reproduced, transmitted, transcribed, stored in a retrieval system, or translated into any language or computer language, in any form or by any means, electronic mechanical, magnetic, optical, chemical, manual, or otherwise, without the prior written permission of Tango/04.

#### **Trademarks**

Any references to trademarked product names are owned by their respective companies.

Technical Support

For technical support visit our web site at [www.tango04.com](http:\\www.tango04.com).

Tango/04 Computing Group S.L. Avda. Meridiana 358, 5 A-B Barcelona, 08027 Spain

Tel: +34 93 274 0051

## **Table of Contents**

<span id="page-2-0"></span>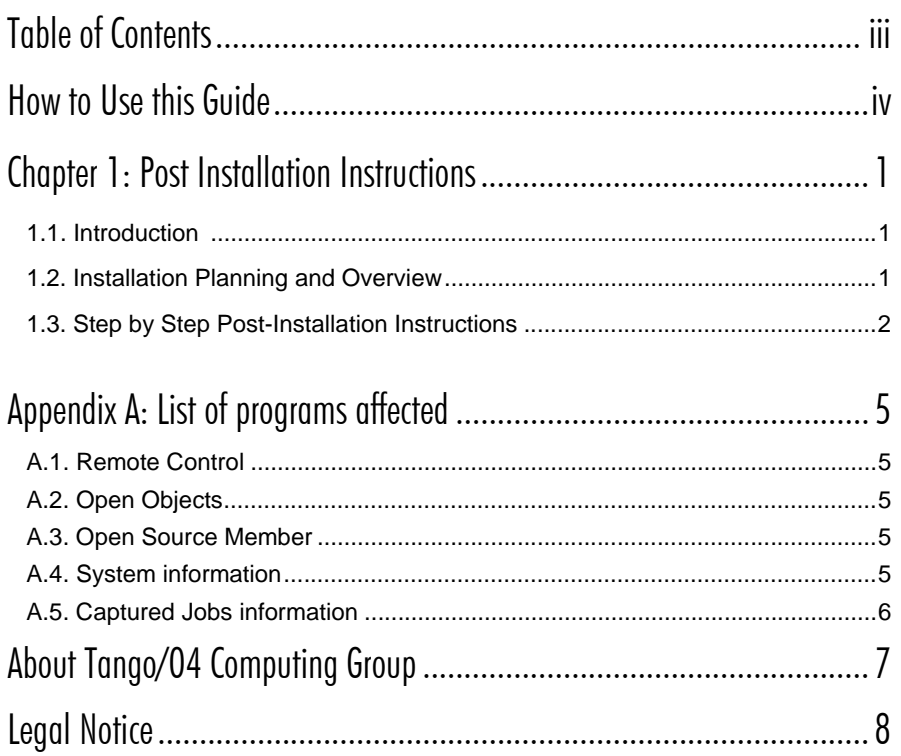

## How to Use this Guide

<span id="page-3-0"></span>This chapter explains how to use Tango/04 User Guides and understand the typographical conventions used in all Tango/04 documentation.

#### Typographical Conventions

The following conventional terms, text formats, and symbols are used throughout Tango/04 printed documentation:

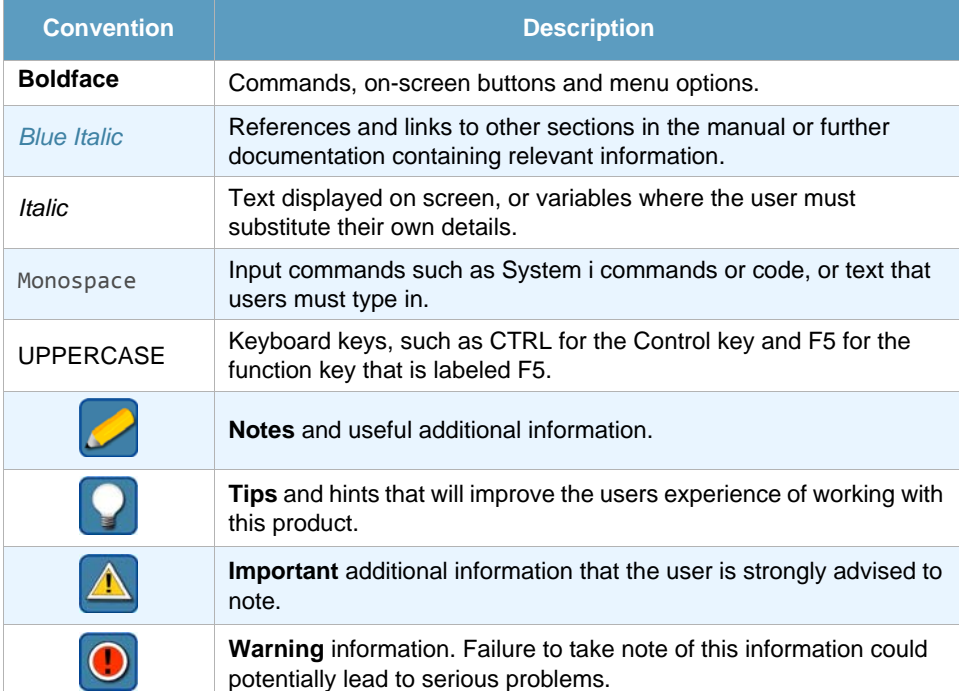

## Chapter 1 Post Installation Instructions

<span id="page-4-0"></span>These post-installation instructions are only necessary if you are running IBM i 6.1 or higher and you are going to use the iSeries Support Agent (previously known as VISUAL Support).

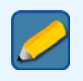

**Note**

These instructions are only relevant to V6R1 and the iSeries Support Agent.

### <span id="page-4-1"></span>1.1 Introduction

iSeries Support Agent is part of VISUAL Message Center, a Tango/04 solution that enables companies to manage and control systems and applications, optimizing performance and reducing operating costs.

With iSeries Support Agent you can capture any running job, whether interactive or batch, local or remote, without canceling it, even when in 'input-inhibited' status. The VISUAL Remote Control add-in allows you to take control of any remote user's keyboard. The Application Explorer is a navigable graphical tree of objects referenced by each program. You can see actual running source code and work with variable values, indicators, etc.

### <span id="page-4-2"></span>1.2 Installation Planning and Overview

You will run a 5250 script using IBM System i Access for Windows which instruments a series of VSCREEN (the product library) program objects. You will need a user profile with \*SERVICE privileges (QSECOFR or other) for the initial sign on. If you have a user profile with \*SERVICE and IBM System i Access installed, the whole procedure should take less than five minutes.

The script will change the attributes of several objects, which are listed at the end of this document. Instrumented objects will have a \*SYSTEM attribute, which is necessary for the type of low-level APIs that this product uses to interact with the Operating System in order to perform its advanced capabilities (capture screens and remote keyboard takeover). Only VSCREEN objects are instrumented. No programs are "patched" (the programs' instruction streams are unaltered). No other library is affected, and no changes are made to system values, user permissions, or to the behavior of the Operating System in any sense.

The instrumentation could be done manually, but, as there are several objects to modify, it could take more than an hour. The supplied script is open source and can be freely examined.

The domain change performed to the programs operates only below the MI level, and it will not bypass

the Operating System user-level security in any manner (no user will be allowed to access programs or data bypassing the Operating System object-level security). Usage of the product is protected by an authorization list (refer to the Product Manual for more information on the security of this product).

If you have additional questions, please contact us or an Authorized Business Partner for more information.

### <span id="page-5-0"></span>1.3 Step by Step Post-Installation Instructions

You will need to start a new interactive session using *IBM System i Access for Windows*. In case you don't have this software, please contact Technical Support for information about an alternative Post Installation Method.

**Step 1.** Sign-on with a privileged user (you must have \*SERVICE special authority).

<span id="page-5-1"></span>**Step 2.** Using Windows Explorer copy the file VMC\_Support\_v6r1.mac, located in the same folder as this document, to the corresponding IBM System i Access for Windows private folder. By default, this folder is \Documents and Settings\<user>\Application Data\IBM\Client Access\Emulator\private. The folder corresponding to the user who uses IBM System I Access for Windows is <user>.

You can also extract the VMC\_Support\_v6r1.mac file from the installation file (e.g. VMC Support Agent V5.1 EN.exe) WinRAR can do this directly.

Otherwise you will need to rename it to a .zip file and then extract the contents.

**Step 3.** Run command STRSST. The following screen appears:

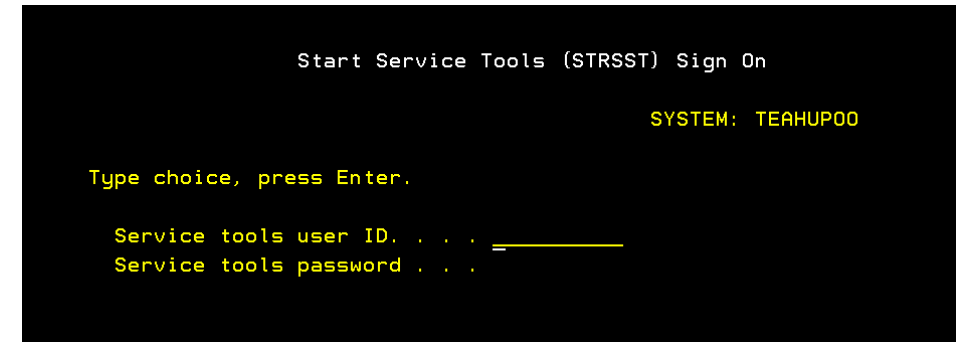

*Figure 1 – Start Service Tools Sign On*

**Step 4.** Sign-on with a privileged user for SST. Then, the following screen appears:

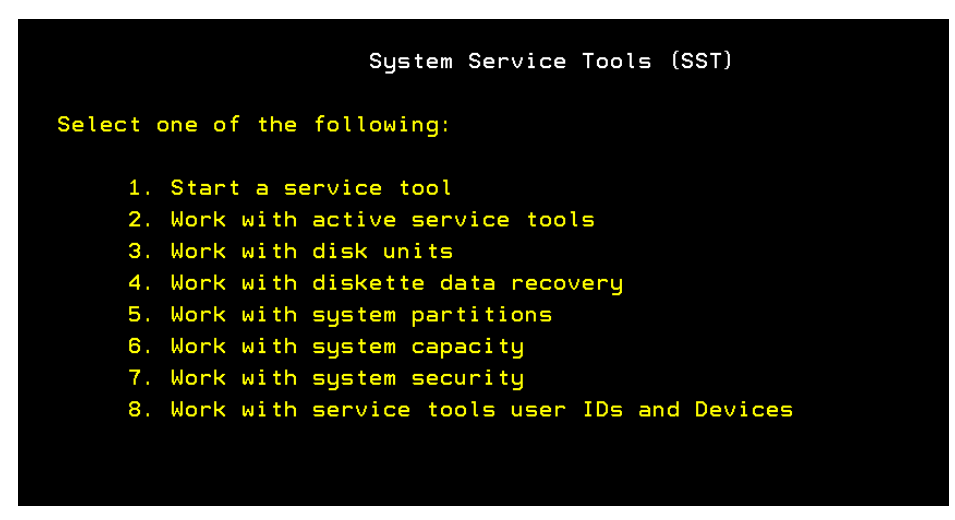

*Figure 2 – System Service Tools*

**Step 5.** Select option **Start Playing Macro/Script…** from menu item **Actions**.

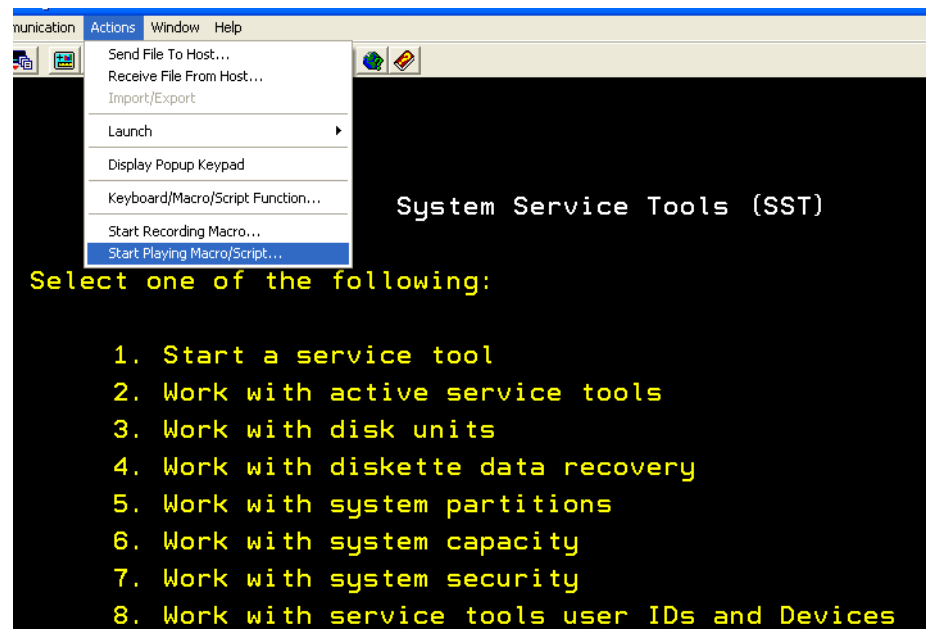

*Figure 3 – Select Start Playing Macro/Script Option*

**Step 6.** The following screen appears where you can select the macro or script. In case you don't see the name of the Macro/Script in the list box then have a look at *[step 2 on](#page-5-1)  [page 2](#page-5-1)* and copy the file to the adequate folder of IBM System i Access for Windows application. Finally, click **OK**.

IMPORTANT: If you receive an error stating that the macro file is too big and/or needs to be converted return to *[step 2 on page 2](#page-5-1)* and copy the VMC Support v6r1 VB.mac file instead of the VMC Support v6r1.mac file.

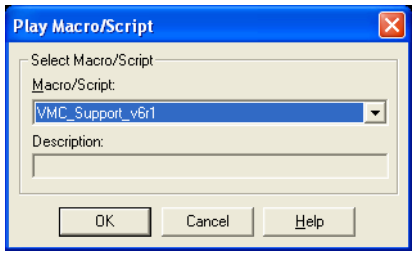

*Figure 4 – Play Macro/Script*

- **Step 7.** When the script is running you will see several screens changing some attributes of several programs. These changes are made to convert the domain of several programs, as required for the correct functioning of the product in version V6R1M0. All programs changed belong to VISUAL Message Center iSeries Support Agent and they are all located in library VSCREEN on your system.
- **Step 8.** Once the script has been applied, the command prompt line appears in your system.

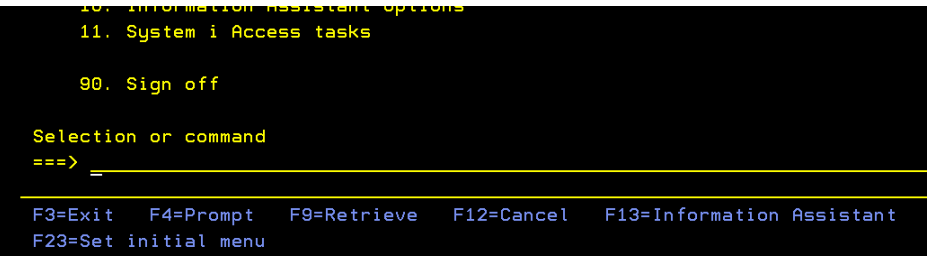

*Figure 5 – Command Prompt Line*

**Step 9.** After executing the script you will need to change the system value QALWJOBITP to 2. You can use the command WRKSYSVAL OALWJOBITP.

It is necessary to change the system value QALWJOBITP to 2 in order that VISUAL Message Center iSeries Support Agent can "interrupt" any active job. Interrupt means CALL a program in a remote job (i.e different from your own job). Interrupting jobs allow us to:

- **•** Display Interactive Screen
- **•** Retrieve LDA data area contents
- **•** Retrieve list of objects in QTEMP library
- **•** Run remote commands, Debug Job, …

How does this change to the system value affect the general system behavior?

Basically when this system value is set to 2 (which means … allow all new active jobs to be interruptible), a user with all object (\*ALLOBJ) and security administrator (\*SECADM) special authorities can specify which programs are enabled to "interrupt" jobs. Then any user can interrupt jobs with his/her same user profile or jobs with other user profile if he/she has (\*JOBCTL) special authority.

So, to sum up, ONLY a user with \*ALLOBJ and \*SECADM can really decide to enable interrupt jobs and how to interrupt them.

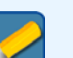

#### **Note**

See IBM documention for Call Job Interrupt Program Exit Program and Call Job Interrupt Program (QWCJBITP) API for more details

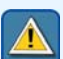

#### **Importante**

A change in this system value only allows VISUAL Message Center iSeries Support Agent to interrupt new active jobs, so you won't be able to work with all your jobs in your system since next IPL.

## Appendix A List of programs affected

### <span id="page-8-1"></span><span id="page-8-0"></span>A.1 Remote Control

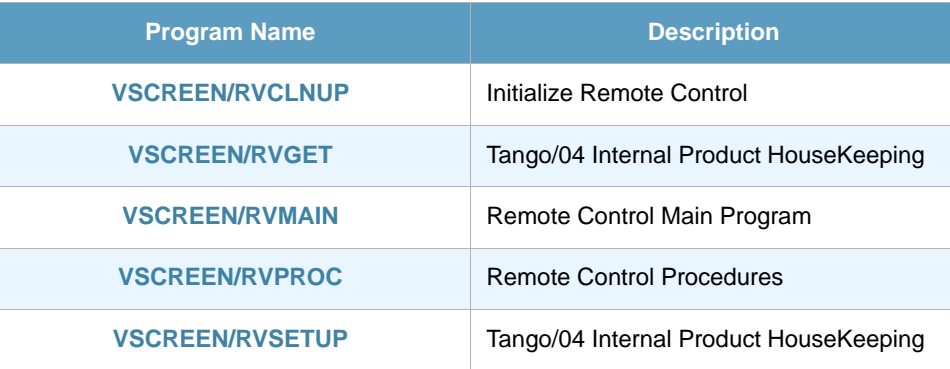

### <span id="page-8-2"></span>A.2 Open Objects

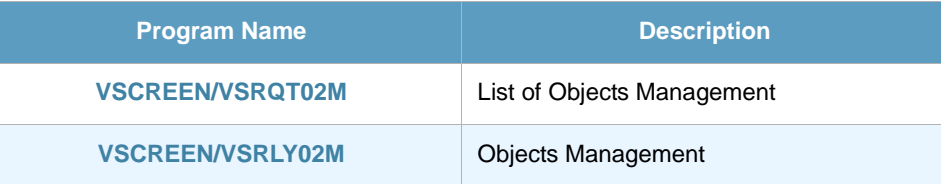

### <span id="page-8-3"></span>A.3 Open Source Member

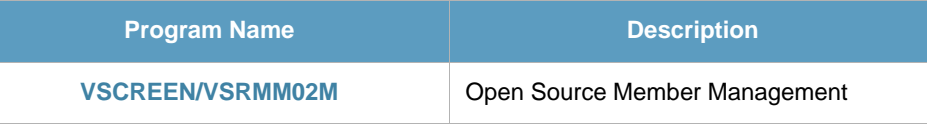

### <span id="page-8-4"></span>A.4 System information

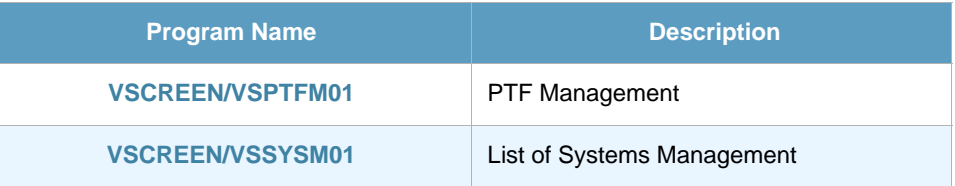

## <span id="page-9-0"></span>A.5 Captured Jobs information

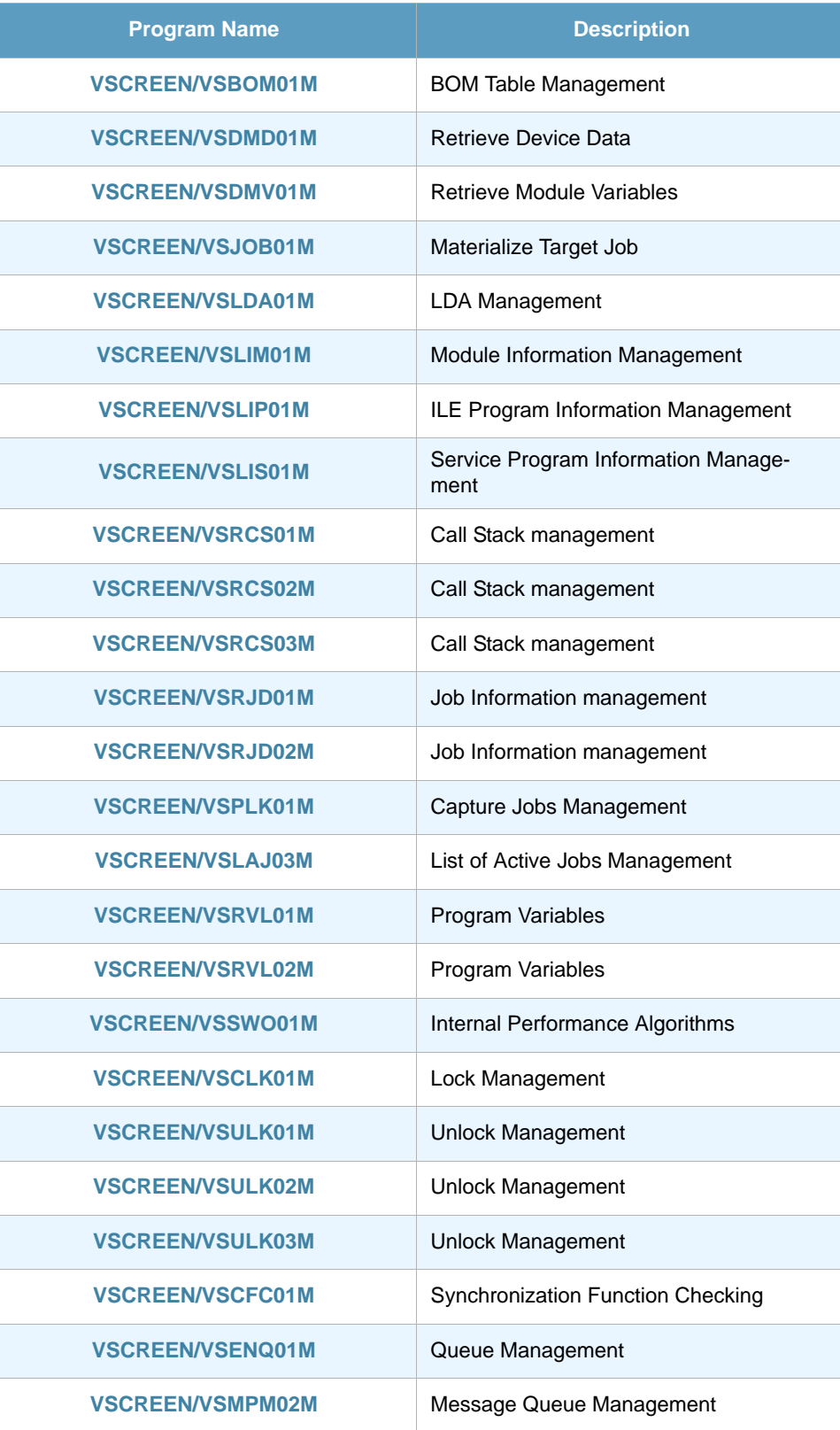

## About Tango/04 Computing Group

<span id="page-10-0"></span>Tango/04 Computing Group is one of the leading developers of systems management and automation software. Tango/04 software helps companies maintain the operating health of all their business processes, improve service levels, increase productivity, and reduce costs through intelligent management of their IT infrastructure.

Founded in 1991 in Barcelona, Spain, Tango/04 is an IBM Business Partner and a key member of IBM's Autonomic Computing initiative. Tango/04 has more than a thousand customers who are served by over 35 authorized Business Partners around the world.

#### **Alliances**

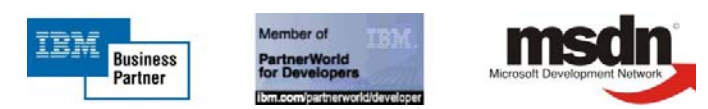

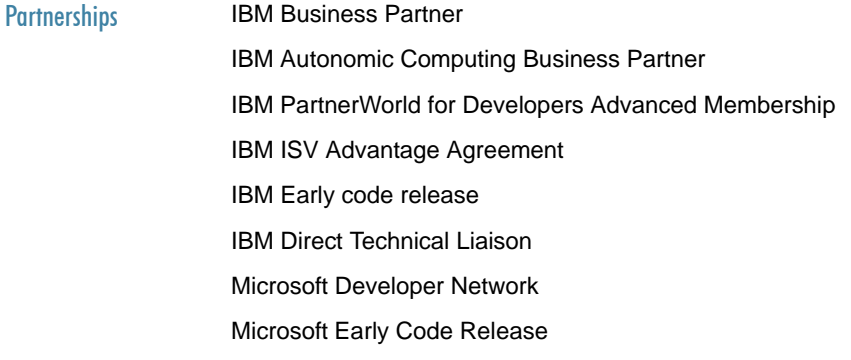

#### Awards

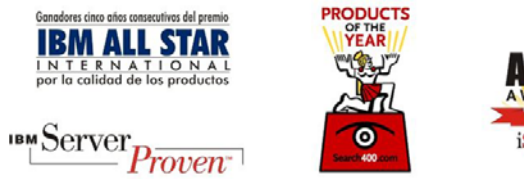

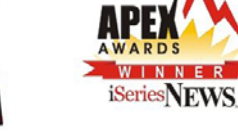

### Legal Notice

<span id="page-11-0"></span>The information in this document was created using certain specific equipment and environments, and it is limited in application to those specific hardware and software products and version and releases levels.

Any references in this document regarding Tango/04 Computing Group products, software or services do not mean that Tango/04 Computing Group intends to make these available in all countries in which Tango/04 Computing Group operates. Any reference to a Tango/04 Computing Group product, software, or service may be used. Any functionally equivalent product that does not infringe any of Tango/04 Computing Group's intellectual property rights may be used instead of the Tango/04 Computing Group product, software or service

Tango/04 Computing Group may have patents or pending patent applications covering subject matter in this document. The furnishing of this document does not give you any license to these patents.

The information contained in this document has not been submitted to any formal Tango/04 Computing Group test and is distributed AS IS. The use of this information or the implementation of any of these techniques is a customer responsibility, and depends on the customer's ability to evaluate and integrate them into the customer's operational environment. Despite the fact that Tango/04 Computing Group could have reviewed each item for accurateness in a specific situation, there is no guarantee that the same or similar results will be obtained somewhere else. Customers attempting to adapt these techniques to their own environments do so at their own risk. Tango/04 Computing Group shall not be liable for any damages arising out of your use of the techniques depicted on this document, even if they have been advised of the possibility of such damages. This document could contain technical inaccuracies or typographical errors.

Any pointers in this publication to external web sites are provided for your convenience only and do not, in any manner, serve as an endorsement of these web sites.

The following terms are trademarks of the International Business Machines Corporation in the United States and/or other countries: iSeries, iSeriese, iSeries, i5, DB2, e (logo)®Server IBM ®, Operating System/400, OS/400, i5/OS.

Microsoft, SQL Server, Windows, Windows NT, Windows XP and the Windows logo are trademarks of Microsoft Corporation in the United States and/or other countries. Java and all Java-based trademarks and logos are trademarks or registered trademarks of Sun Microsystems, Inc. in the United States and/or other countries. UNIX is a registered trademark in the United States and other countries licensed exclusively through The Open Group. Oracle is a registered trade mark of Oracle Corporation.

Other company, product, and service names may be trademarks or service marks of other companies.